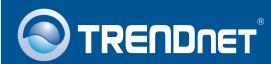

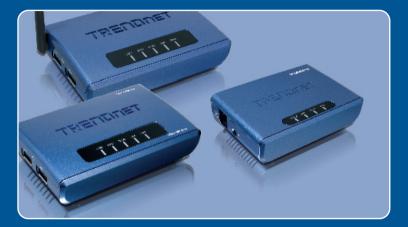

## Quick Installation Guide

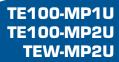

## **Table of Contents**

| Русский                                                                                                    | 1                                  |
|----------------------------------------------------------------------------------------------------|------------------------------------|
| 1. Что нужно сделать в самом начале   2. Порядок подключения   3. Настройте конфигурацию сервера печати   4. Конфигурирование настроек беспроводного соединения (только TEW-MP2U)   5. Печать   6. Отправка факсимильных сообщений   7. Сканирование   8. Хранение | 1<br>3<br>6<br>8<br>10<br>11<br>13 |
| Troubleshooting                                                                                                    | 15                                 |

### 1. Что нужно сделать в самом начале

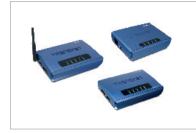

Содержимое упаковки

- TE100-MP1U/TE100-MP2U/ TEW-MP2U
- Руководство по быстрой установке
- CD-ROM-диск с утилитами
- Силовой адаптер (12V, 1A)

#### Системные требования

- CD-ROM-привод
- ЦП: 300 МГц или более
- Память: 256МБ или более/ 512МБ или более (Window Vista)
- Windows 2000/ХР(32/64-разрядная)/2003 Server/Vista (32/64разрядная)

Примечание:

- 1. Не устанавливайте MFP Server Control Center, не подключите принтер к серверу печати и не подключите компьютер к серверу печати до тех пор, пока не будет дано указание.
- MFP Server Control Center нужно установить на каждом компьютере, чтобы иметь возможность использовать многофункциональный принтер.

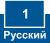

#### <u>Применение</u>

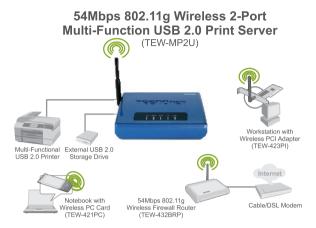

#### 1 or 2 Port 10/100Mbps Multi-Function USB 2.0 Print Server (TE100-MP1U/TE100-MP2U)

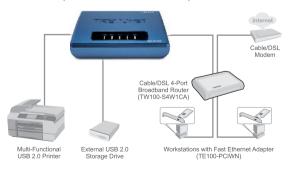

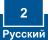

## 2. Порядок подключения

 Установите на компьютере драйверы принтера. Затем отключите принтер и отсоедините его от компьютера.

<u>Примечание:</u> указания по установке принтера прведены к руководству к принтеру.

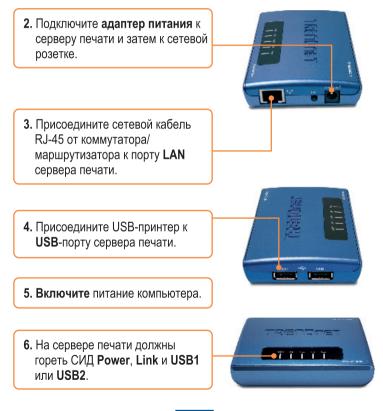

#### 3. Настройте конфигурацию сервера печати

1. Установите CD-ROM-диск со служебной программой в дисковод CD-ROM компьютера и выберите Install Utility.

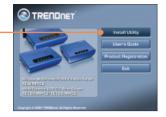

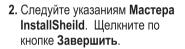

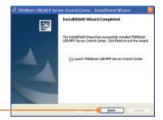

3. Выберите сервер печати и Конфигурирование сервера.

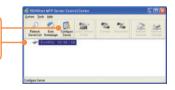

4. Введите Имя пользователя и Пароль, затем щелкните по кнопке Login. Имя пользователя: admin Пароль: admin

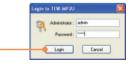

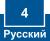

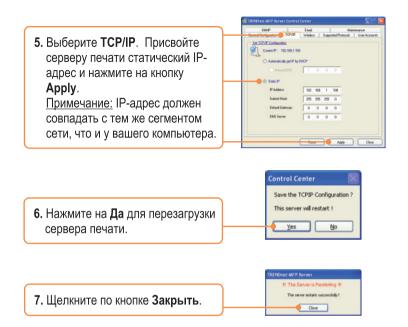

<u>Примечание:</u> для устройства TE100-MP1U и TE100-MP2U перейдите к разделу 5.

#### Настройка конфигурации сервера печати завершена.

Подробнее о конфигурации устройства TE100-MP1U/TE100-MP2U и дополнительных настройках можно узнать в руководстве пользователя на диске CD-ROM со служебными программами из комплекта или на сайте компании TRENDnet по адресу www.trendnet.com

#### Зарегистрируйте свой продукт

Для того, чтобы воспользоваться сервисным обслуживанием и поддержкой на высшем уровне, предлагаем вам зарегистрировать свой продукт в режиме онлайн здесь: www.TRENDnet.com/register Благодарим Вас за то, что Вы выбрали TRENDnet

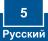

# 4. Конфигурирование настроек беспроводного соединения (только TEW-MP2U)

 Выберите сервер печати и Конфигурирование сервера.

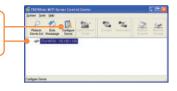

2. Введите Имя пользователя и Пароль, затем щелкните по кнопке Login. Имя пользователя: admin Пароль: admin

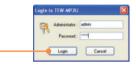

- 3. Нажмите на Wireless. Выберите свой регион или область с учетом правил своей страны. Укажите SSID своей беспроводной сети. Если в вашей беспроводной сети включено шифрование, выберите WEP или WPA-PSK и введите свой ключ шифрования. Затем нажмите Применить. Если вам не известен ключ шифрования, обратитесь к сетевому администратору или войдите в систему, в которой работает беспроводный маршрутизатор.
- **4.** Нажмите на **Да** для перезагрузки сервера печати.

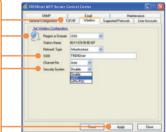

| Control Center                         |                                |
|----------------------------------------|--------------------------------|
| Save the Wireles<br>This server will n | is Configuration ?<br>estart ! |
| Yes                                    | No                             |

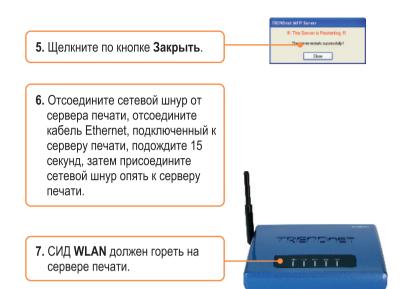

# Настройка конфигурации беспроводного соединения сервера печати завершена.

Подробнее о конфигурации устройства TEW-MP2U и дополнительных настройках можно узнать в руководстве пользователя на диске CD-ROM со служебными программами из комплекта или на сайте компании TRENDnet по адресу www.trendnet.com

#### Зарегистрируйте свой продукт

Для того, чтобы воспользоваться сервисным обслуживанием и поддержкой на высшем уровне, предлагаем вам зарегистрировать свой продукт в режиме онлайн здесь: www.TRENDnet.com/register Благодарим Вас за то, что Вы выбрали TRENDnet

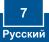

### 5. Печать

Примечание:

- Указания по печати при подключении в режиме LPR, IPP и Manual приведены в руководстве пользователя. Руководство пользователя содержится на компакт-диске со служебной программой.
- Компьютер, который использует режим печати LPR или IPP, и компьютер, который использует режим печати NetUSB, не может печатать документы на одном и том же принтере одновременно.

# Настройка для печати с автоматическим подключением

<u>Примечание</u>: Только один пользователь может одновременно печатать в режиме Auto Connect. По окончании печати другой пользователь может производить печать или сканирование в принтер.

1. Выберите принтер. Выберте AutoConnect Printer и нажмите на Set AutoConnect Printer.

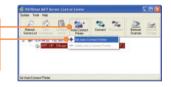

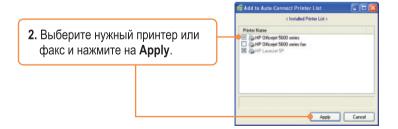

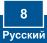

3. В области USB MFP Server Control Center появится принтер в качестве AutoConnected Printer.

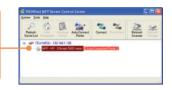

4. Можно начинать печать.

5. Выберите принтер. Нажмите на Disconnect (отсоединить). (дополнительно)

| 102       | - #51      | X                   | 3                           | -                                     |
|-----------|------------|---------------------|-----------------------------|---------------------------------------|
| Auto Auto | est Donald | Decornect           | Madauak                     | E                                     |
|           | Auto Com   | Adda Cassact Direct | Inform Aste Cannet Decorved | artiger And Connect Discovered Mature |

<u>Примечание:</u> Для печати с автоматическим соединением не нужно дожидаться момента, когда текущий старший пользователь нажмет на кнопку отсоединения. Для того, чтобы стать старшим пользователем, нужно выполнить шаг 1.

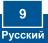

## 6. Отправка факсимильных сообщений

**1.** Выберите принтер. Затем нажмите на **Connect**.

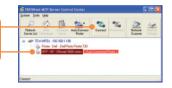

- Откройте отправляемый по факсу документ и нажмите на Print.
- **3.** Выберите свой факс в качестве принтера.
- 4. Появится программа факса вашего многофункционального принтера. Для отправки факсимильного сообщения следуйте указаниям из программы факса.
- 5. Выберите принтер. Нажмите на **Disconnect** (отсоединить). (дополнительно)

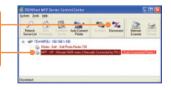

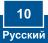

## 7. Сканирование

**1.** Выберите принтер. Выберите **Network Scanner**.

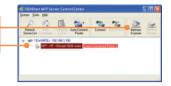

2. Выберите формат TWAIN или WIA и нажмите на **OK**.

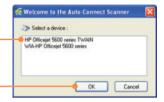

 Поместите документ на планшет сканера многофункционального принтера.

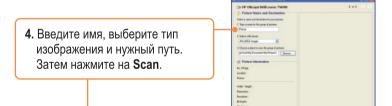

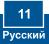

5. Появится программа сканера многофункционального принтера. Следуйте указаниям программы сканера.

6. Повторите шаги 3, 4 и 5 для сканирования других документов. Либо закройте программу - Close.

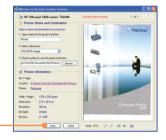

7. Выберите принтер. Нажмите на **Disconnect** (отсоединить). (дополнительно)

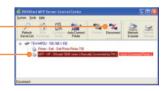

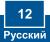

## 8. Хранение

### <u>Режим выбора</u>

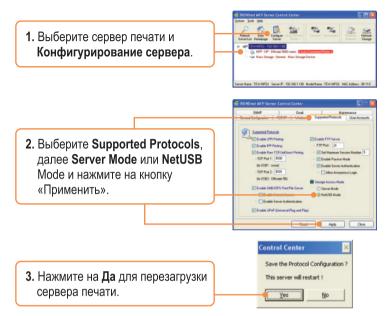

#### Режим сервера

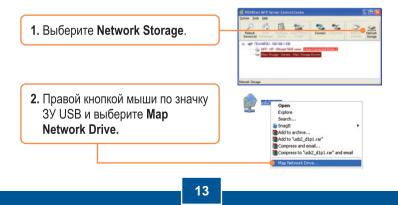

Русский

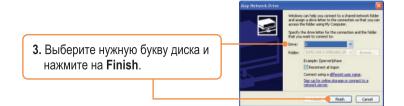

#### **Режим NetUSB**

<u>Примечание:</u> В режиме NetUSB к запоминающему устройству одновременно может подключаться только один пользователь.

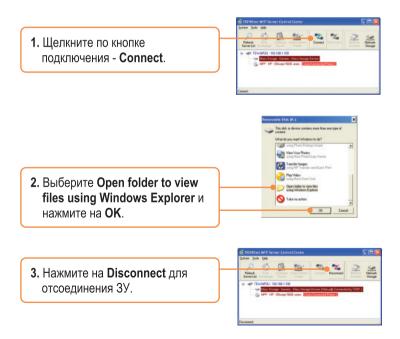

# Q1. The Multi-Function Print (MFP) Server Control Center does not detect the Print Server and/or printer/storage device. What should I do?

A1. First, double check your hardware connections; make sure that the Print Server and printer are powered ON and are properly connected. Make sure the RJ-45 network cable is securely connected to the Print Server and Switch/Router. Second, disable any software firewall programs such as ZoneAlarm or Norton Internet Security. If your computer is running Windows XP or Vista, disable the built-in firewall. Third, click Refresh Server List. Fourth, go to System -> Exit in the USB MFP Server Control Center to close the program. Then open up the program. Fifth, power cycle the Print Server. Unplug the power to the Print Server, wait 15 seconds, then plug the print server back in.

# Q2. The USB MFP Server Control Center does not detect my printer/storage device. What should I do?

A2. First, make sure the printer is powered on and properly connected to the Print Server. Second, connect the printer/storage device with another USB cable. Third, plug the printer/storage device into the other USB port (TE100-MP2U and TEW-MP2U only).

# Q3. I can not set my printer or scanner as an auto-connect printer or network scanner. What should I do?

A3. First, verify that no other computer is using the printer or scanner. In the utility, if there is a computer name next to the printer name, another computer is using the printer or scanner. Once the user has finished printing or scanner, you will be able to print or scan. Second, the printer may have been previously set as a LPR printer. Go to Control Panel -> Printers. Right click on the printer and select properties. Click Ports, select a different port (e.g. Virtual Port for USB) and then click apply

#### Q4. I am unable to print to my print server. What should I do?

A4. First, make sure you follow the exact steps for installing the print server in section 2. If you installed the Print Server in a different sequence of steps, the setup will not work properly. In this case, uninstall the printer and the Printer Server utility. Turn off the printer and print server, disconnect the USB and network cable and go through the installation process again. Second, when the printer is set up as an Auto Connect printer, another user may be connected to the printer. You must wait until the other user has disconnected.

# Q5. I can print a test page, but I cannot print anything from Microsoft Word or other applications.

A5. Make sure to set the newly installed network printer as your default printer. Click Start and then click Printers & Faxes, verify that your printer icon has a check on it.

# Q6. I configured my print server to automatically receive an IP Address from a DHCP server, and now I cannot go into the print server's web utility.

A6. Open the USB MFP Server Control Center (See 3. Configure the Print Server) to locate your print server's IP Address.

#### Q7. What is the difference between Auto Connect Network & Manual Connect modes?

A7. If user A chooses auto connect (printing or scanning), other users can print or scan after User A has finished printing or scanning. Other users will be able to grab ownership of the printer. If user A chooses manual connect, other users cannot print or scan until User A has press disconnect in the MFP Server Control Center. Other users will not be able to grab ownership of the printer.

## Q8. No window appears after I connect my computer to my storage device in NetUSB mode. What should I do?

**A8.** Double click on My Computer. A list of drives appears. Double click on the drive for your storage device.

#### Q9. Is there a way to force a computer to give up ownership of the printer/fax/scanner/ storage device?

A9. Open the USB MFP Server Control Center, click Configure Server, click Maintenance and then click Restart Server.

# Q10. After I successfully configured the TEW-MP2U to match my wireless network settings, I can not print through the Print Server.

**A10.** First, verify that the wireless settings match your wireless network settings. Second, after configuring your wireless network settings, make sure to unplug the power to the Print Server, disconnect the Ethernet cable from the Print Server, wait 15 seconds, then plug the Print Server back in. Third, verify that the WLAN LED on the Print Server is lit.

If you still encounter problems or have any questions regarding the TE100-MP1U/ TE100-MP2U/TEW-MP2U, please refer to the User's Guide included on the Utility CD-ROM or contact TRENDnet's Technical Support Department.

#### Certifications

This equipment has been tested and found to comply with FCC and CE Rules. Operation is subject to the following two conditions:

(1) This device may not cause harmful interference.

(2) This device must accept any interference received. Including interference that may cause undesired operation.

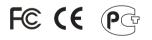

Waste electrical and electronic products must not be disposed of with household waste. Please recycle where facilities exist. Check with you Local Authority or Retailer for recycling advice.

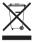

NOTE: THE MANUFACTURER IS NOT RESPONSIBLE FOR ANY RADIO OR TV INTERFERENCE CAUSED BY UNAUTHORIZED MODIFICATIONS TO THIS EQUIPMENT. SUCH MODIFICATIONS COULD VOID THE USER'S AUTHORITY TO OPERATE THE EQUIPMENT.

#### ADVERTENCIA

En todos nuestros equipos se mencionan claramente las características del adaptador de alimentacón necesario para su funcionamiento. El uso de un adaptador distinto al mencionado puede producir daños fisicos y/o daños al equipo conectado. El adaptador de alimentación debe operar con voltaje y frecuencia de la energía electrica domiciliaria existente en el país o zona de instalación.

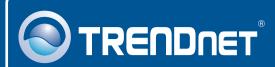

## **Product Warranty Registration**

Please take a moment to register your product online. Go to TRENDnet's website at http://www.trendnet.com/register

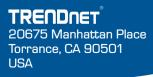

Copyright ©2008. All Rights Reserved. TRENDnet.